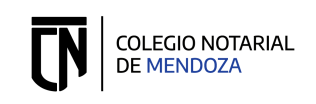

## **Manual de Uso - Migraciones**

- 1. Ingresar a: <https://autorizaciones-web.cnmza.org.ar/login>. **Recomendamos el uso del navegador Firefox, que presenta una mayor compatibilidad con el sistema.**
- 2. Colocar usuario y contraseña. (EN CASO DE NO TENERLO ENVIAR UN MAIL A [cn.migraciones@cnmza.org.ar](mailto:cn.migraciones@cnmza.org.ar)).

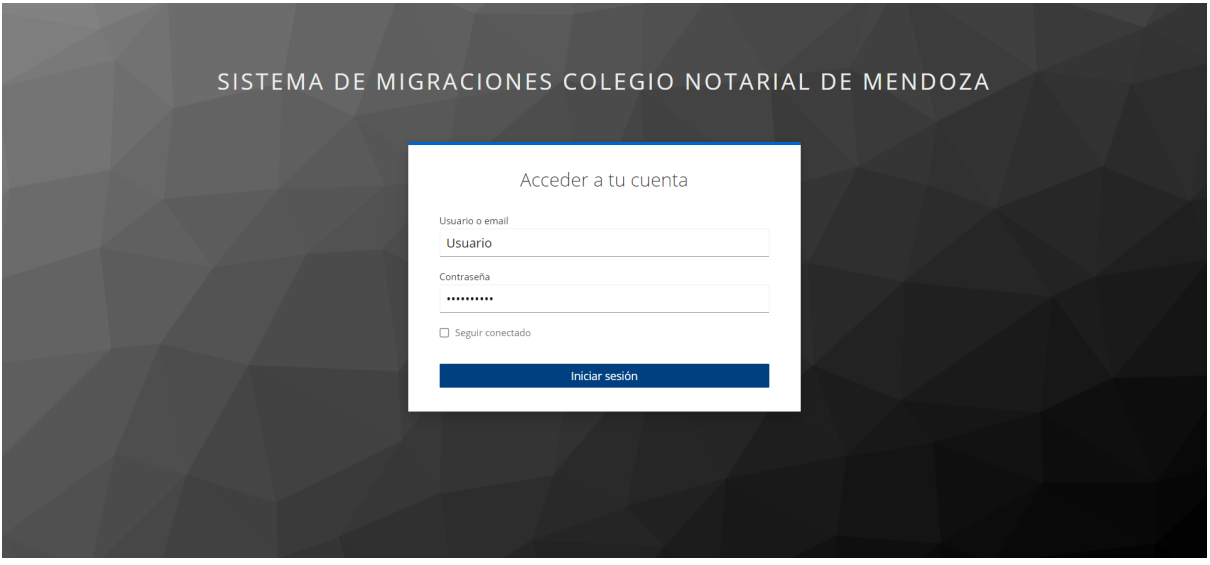

- 3. En el inicio en la parte derecha seleccionar AUTORIZACIONES:
	- a. Opción 1 **Mis pedidos**: Muestra el listado de las autorizaciones con su estado: (Cargadas y Enviadas al Colegio Notarial).
	- b. Opción 2 **Nueva Solicitud**: En esta opción, se cargan las nuevas autorizaciones, para ser luego modificadas o enviadas al Colegio Notarial.

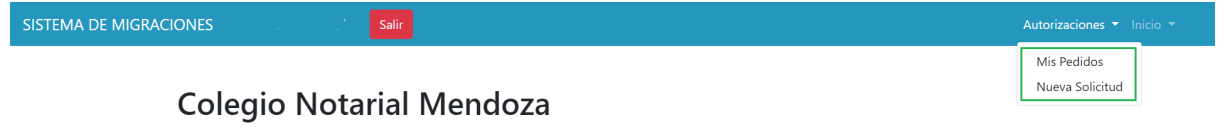

@2023 Colegio Notarial Mendoza

https://autorizaciones-web.cnmza.org.ar/#

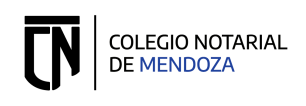

4. Cargar los datos de autorización según el requerimiento.

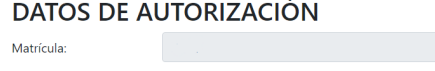

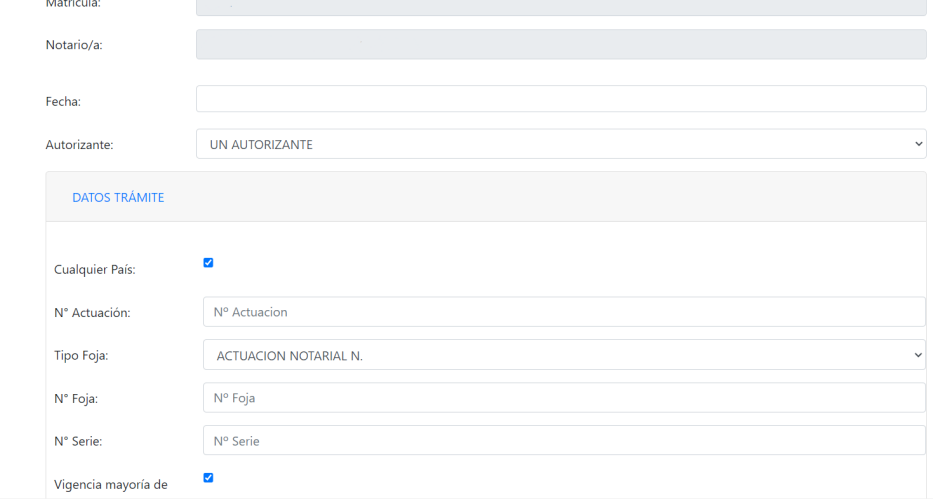

- 5. Hacer click en el botón guardar para registrar la autorización. Paso siguiente, nos aparecerá la autorización en el listado (opción 1 del menú de la derecha), ahí tenemos la posibilidad de modificarla en caso de haber algún error. Si está todo correcto colocamos **INGRESAR**.
- 6. Una vez ingresada, se habilitará la opción de **IMPRIMIR**.

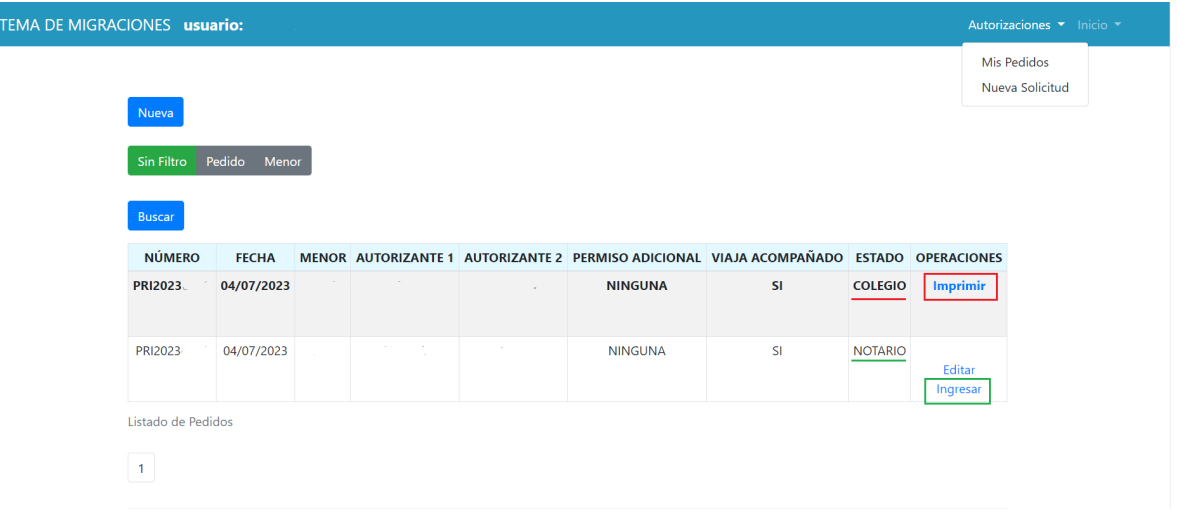

La misma es enviada al Colegio Notarial para su revisión y envío a Migraciones. Es necesario imprimir la autorización cargada en caso de querer tenerla en soporte papel. Finalmente, el Colegio Notarial, en el momento de recibir la autorización de viaje, en el área de legalizaciones, dará el visto final para ser ingresado a Migraciones.

 $SIS$ 

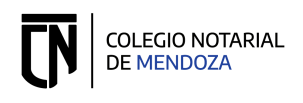

El sistema **NO PERMITE** LA REVOCATORIA de autorizaciones, la que por disposición de migraciones debe tramitarse en esa repartición.

Para reclamos y consultas comunicarse por mail a: [cn.migraciones@cnmza.org.ar](mailto:cn.migraciones@cnmza.org.ar)